# Zoomで受講される方へ

―留意事項・準備・参加方法に関して―

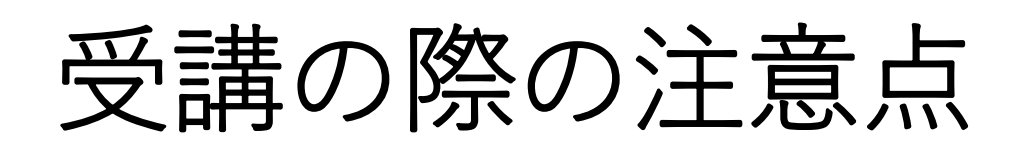

## ①受講時の通信料について

- •参加に係るデータ通信料は、受講者負担となりま す。
- •インターネットへの有線接続またはWi-Fi環境が ない場合には、高額な通信料が発生することがあ りますのでご注意ください。

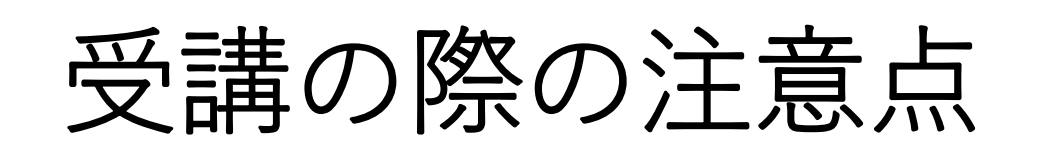

## ②通信環境について

- •有線LANや安定したインターネット回線での参加を 推奨します。
- •パソコンのOS及びセキュリティソフトは最新版を インストールし、最新バージョンヘアップデートし てください。

•研修前に、**Zoomアプリを必ず最新バージョンへアッ プデート**してください。

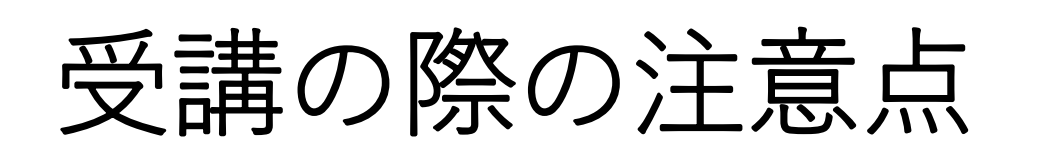

# ③研修内容が、外部に流出することのな いよう、下記を必ず遵守してください。

•公衆Wi-Fiは使用しない。

•受講者以外の方の視聴はご遠慮ください。周囲に受 講者以外の方がいない部屋もしくは、ヘッドフォン などを使用し受講してください。

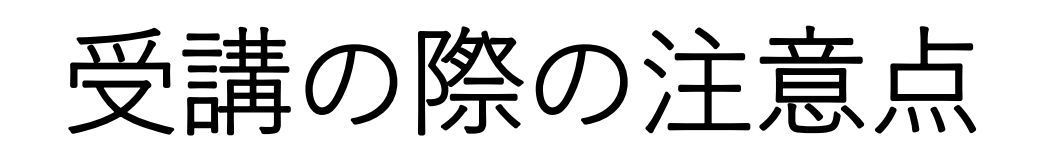

# ④個人情報について

- •Zoom の機能上、他の受講者に顔の映像及び登録 したカタカナ氏名が公開されますことをご了承く ださい。
- •研修で知り得た個人情報(受講者氏名含む)等につい ては、口外はしないでください。個人情報保護に ご協力ください。

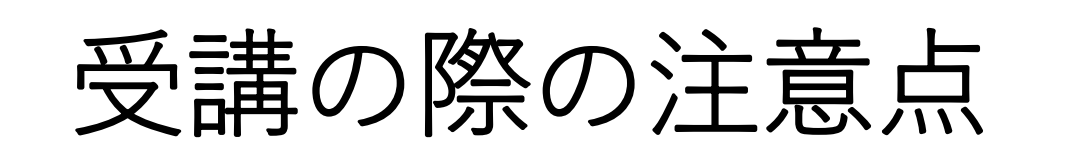

### ⑤端末について

#### •一人一端末(パソコン)での受講を推奨しますが、 一端末で複数人の受講も可能です。

受講の際の注意点

# ⑥ビデオについて

•必ず「ビデオ」をONにし、常時顔が見える状態で の参加をお願いします。事務局で参加確認をして います。

## ⑦スピーカー&マイクについて

•参加の前に、必ずスピーカー&マイクテストを実 施し音響の確認をしてください。

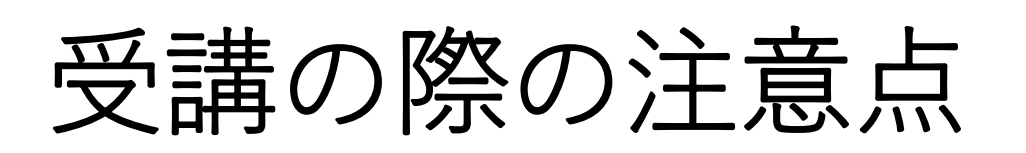

# ⑧グループワークについて

•グループワークがある際は、必ずご参加ください。

1人1台のPC

ブレイクアウトルーム 機能を使用しグループに 分かれます。

(事務局で操作します)

複数人で1台のPC

施設内の参加者で、

グループワークとなります。

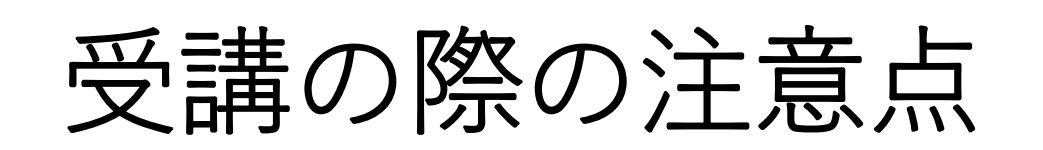

⑨接続テストについて

•研修開催の1カ月前を目安に、接続テストのID/パス コードをお送りします。通信環境を確認したい方は、 ご参加ください。

# アプリのダウンロードの方法について

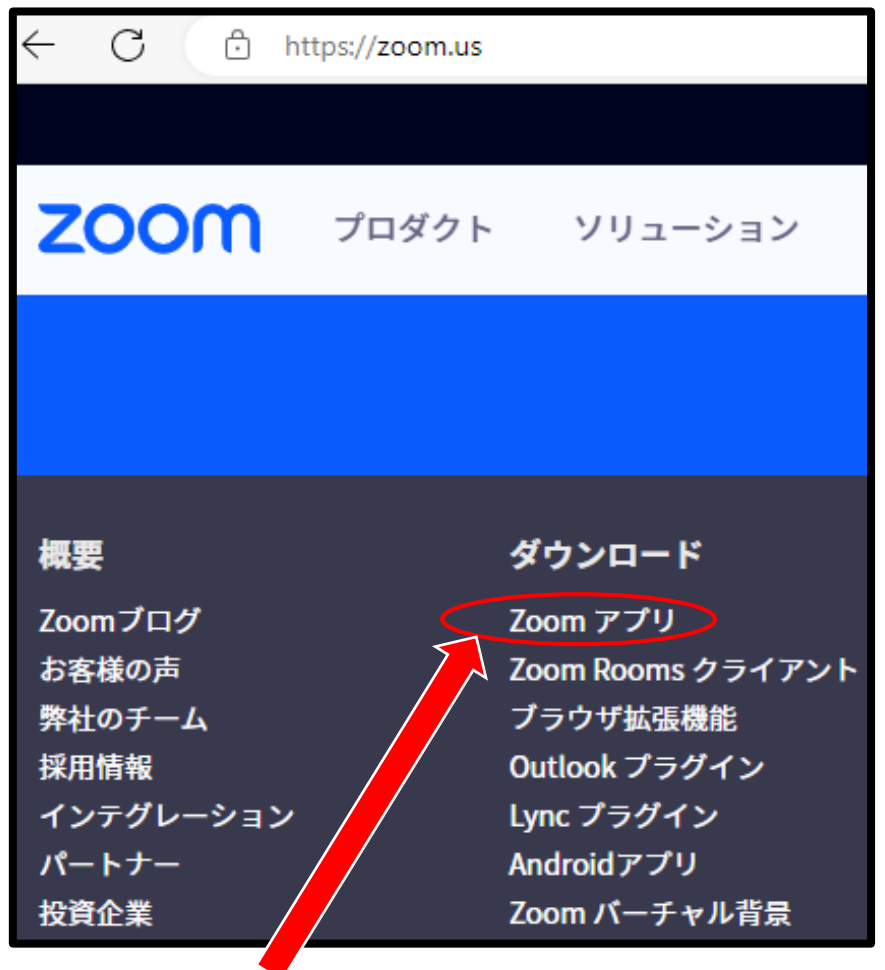

Zoomアプリをクリックする。

#### • Zoom アプリをインストールする。

- 研修で使用するパソコンのWebブ ラウザから、https://zoom.us/ へアクセスする。
- 一番下までスクロールし、「ダウ ンロード」欄の「Zoomアプリ」を クリックし、Zoom アプリをイン ストールする。(無料です)

アプリのダウンロードの方法について

• ダウンロードを

クリックする。

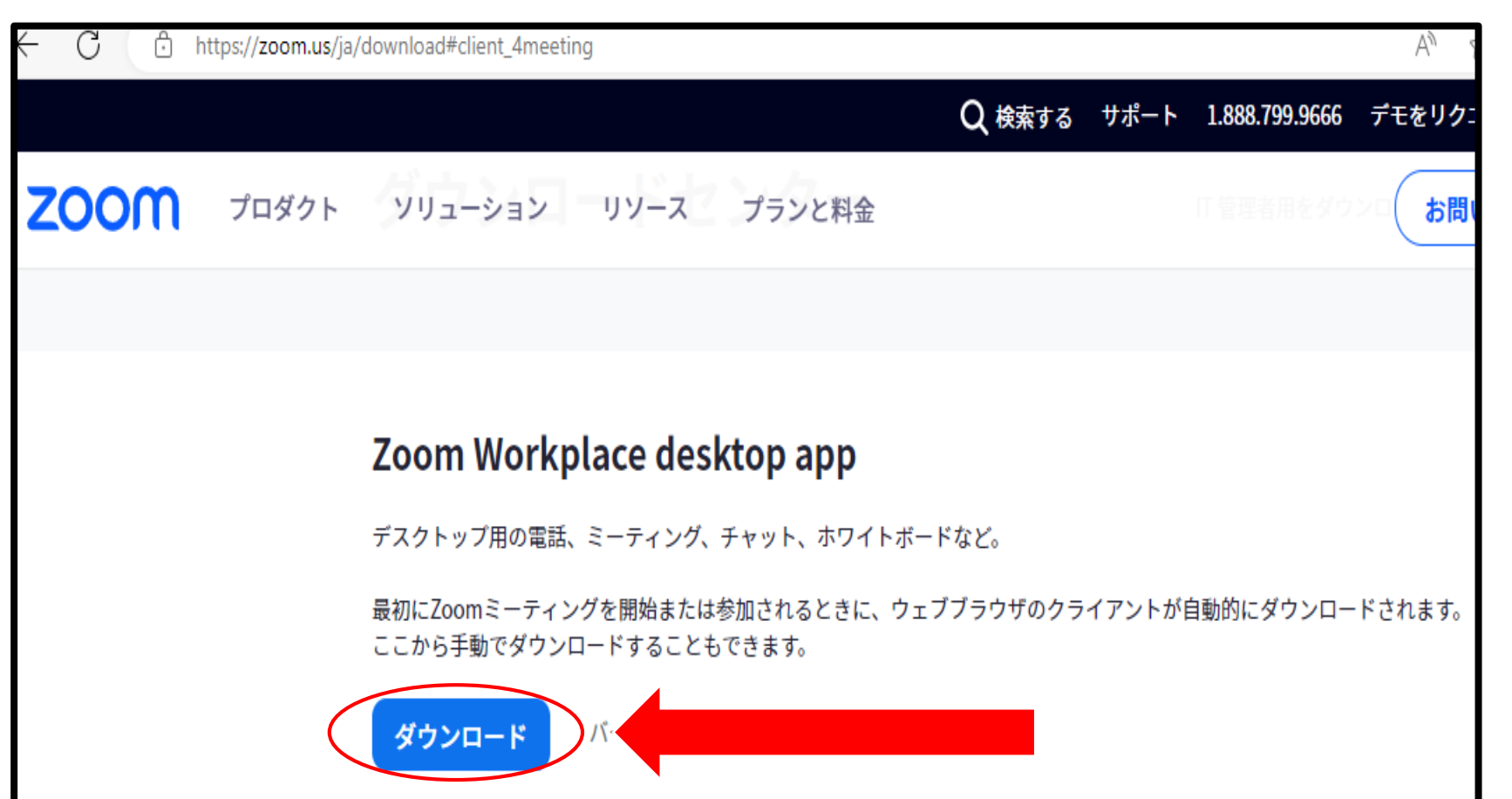

32 ビット クライアントをダウンロード ARM クライアントをダウンロード

受講の準備

### •研修受講用のZoomミーティングID/パス コードは、研修開催日の1週間前を目安に メールにてお送りします。

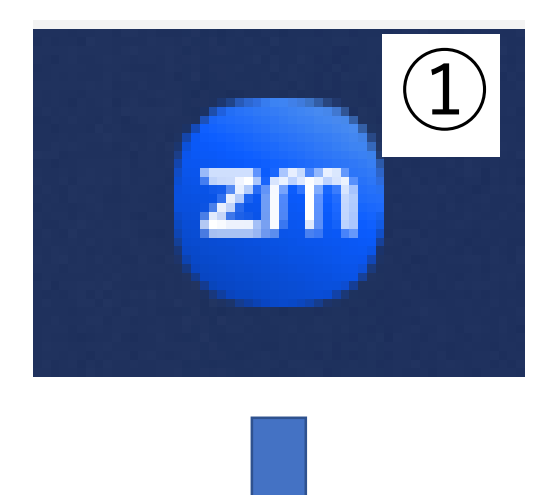

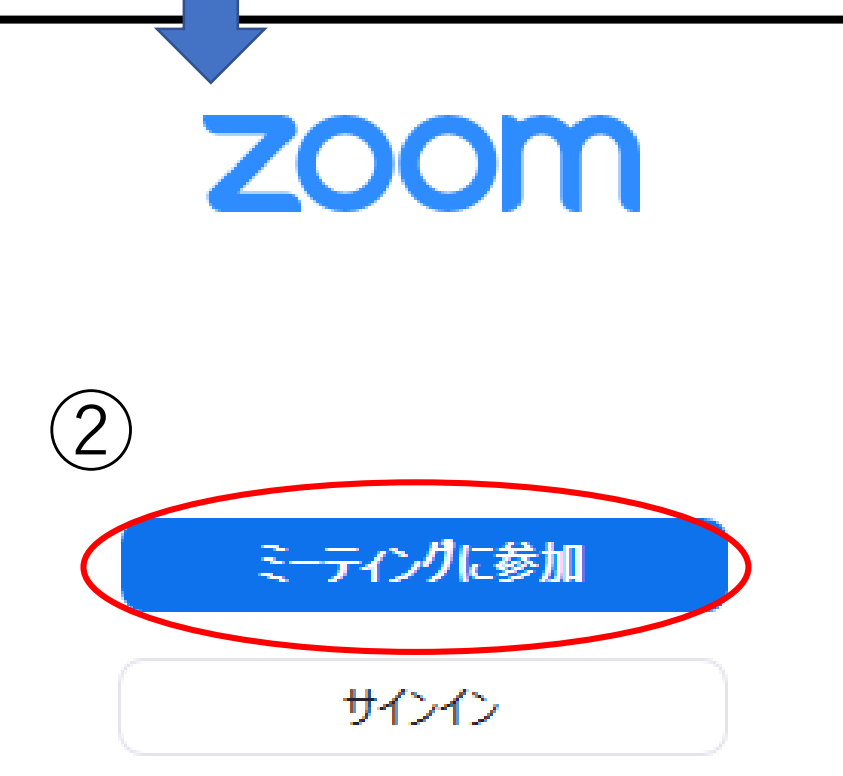

受講の手順

➀Zoomアプリをクリックする。 ※研修前に、Zoomアプリを 必ず最新バージョンへアップ デートしてください。 ②「ミーティングに参加」を クリックする。

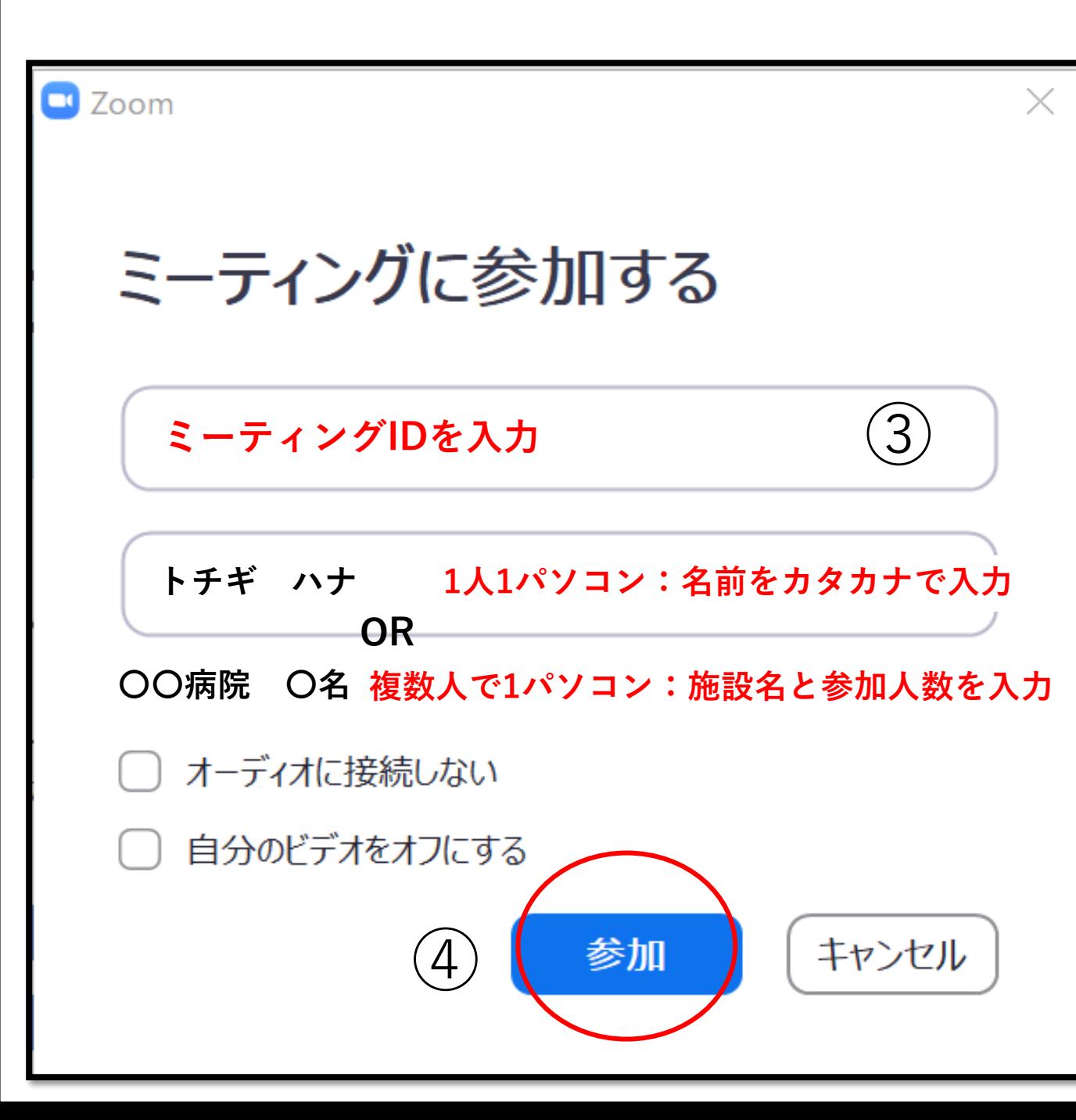

受講の手順

#### ③研修受講用のZoomミー ティングIDと名前(カタ カナ)を入力する。 ※施設で1つのパソコン(プロジェ クタ―)に複数人で参加される場合 は、施設名(漢字)と参加人数を 入力してください。 例:〇〇病院3名 ④ (参加)といっか。 )<br>(4) (キャンセル) | ④ 「参加」をクリックする。

受講の手順

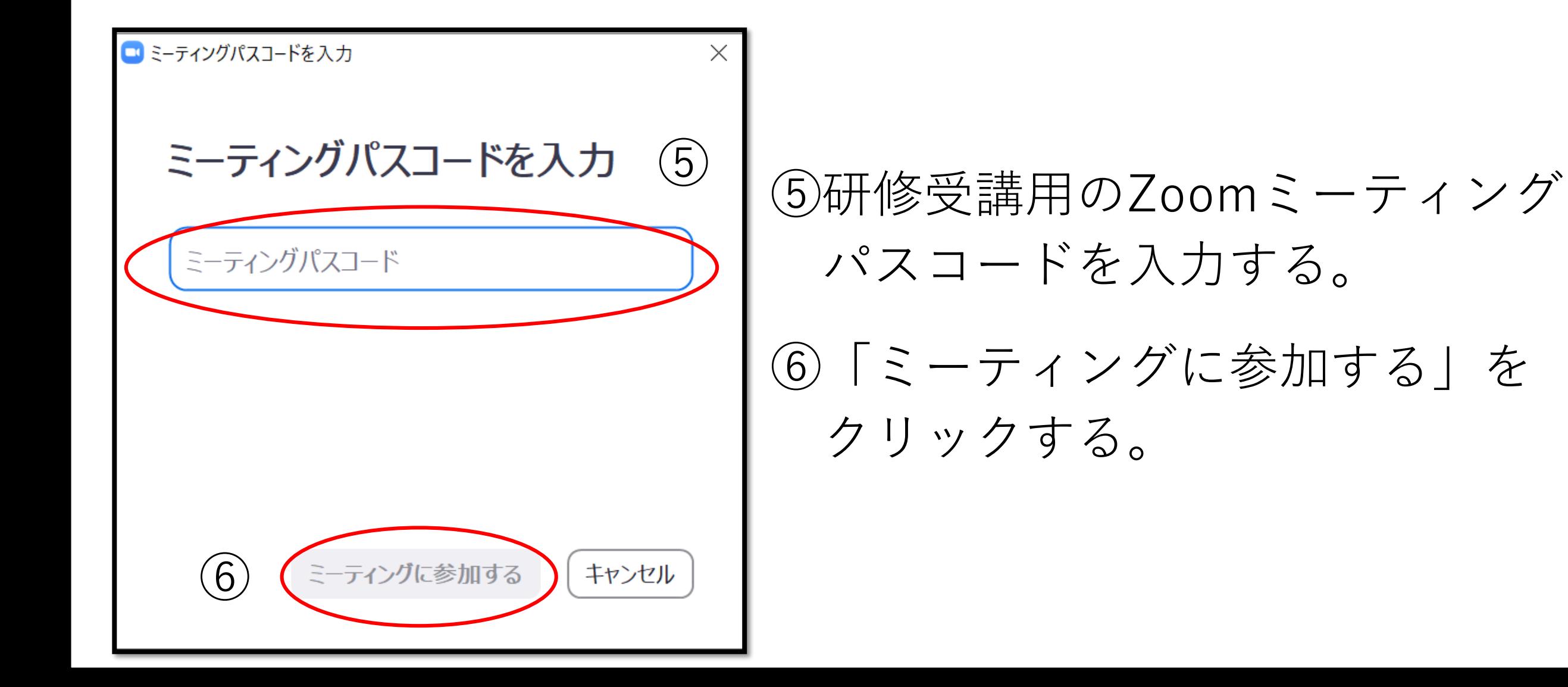

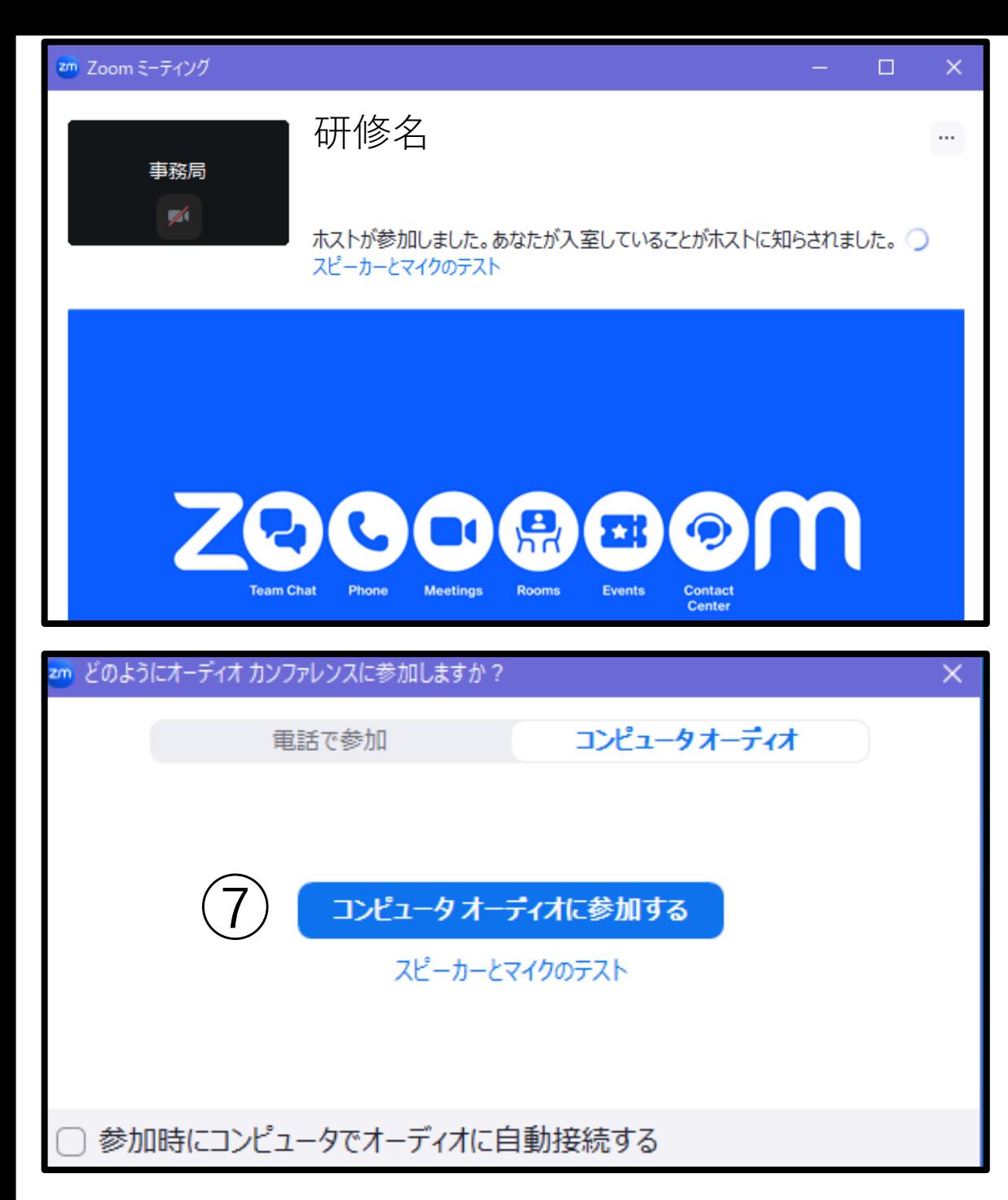

受講の手順

- 「ホストが参加しました。あなたが 入室していることがホストに知らさ れました。」と表示が出ます。
- 看護協会事務局が確認するとZoom 画面が表示されます。
- ⑦「コンピュータオーディオに ■ 2ピュータオーディホに参加する | 参加する」をクリックする。

#### マイク ✓ マイク (Realtek(R) Audio) システムと同じ スピーカー ✓ スピーカー (Realtek(R) Audio) システムと同じ  $(2)$ スピーカー&マイクをテストする... |重話のオーディオに切り替える... コンピュータ オーディオから退出 オーディオ設定... TOL<sup>1</sup> ドデオの停止

# 入室後の設定について

### ①ミュート横をクリックする。 ②「スピーカー&マイクをテストする」 をクリックし、お進みください。

- 講義中、ビデオはオンにしてください。
- マイクはミュートでお願いします。発言 時のみミュート解除をしてください。
- 赤の斜線が入っている状態がオフです。

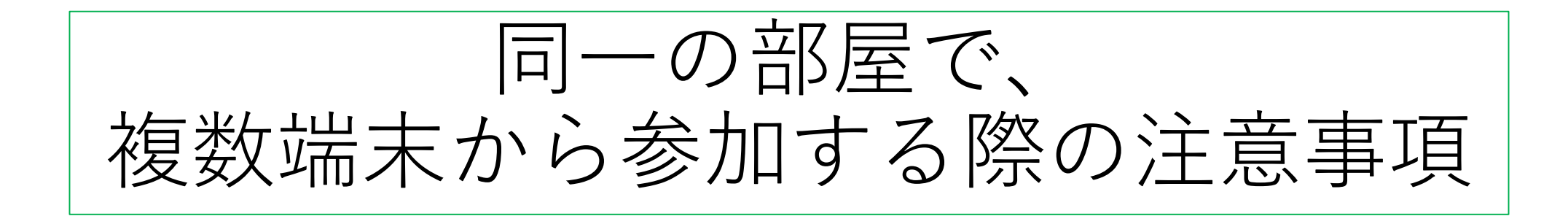

- 近くの端末から音を拾うため、ハウリングが発生しやすい状 況となります。
- 端末のスピーカーは、1台のみオンにし、他の端末はオフに してください。
- 同時に2台以上ミュート解除をしないでください。
- 必要に応じて集音器の使用をご検討ください。

質問方法について

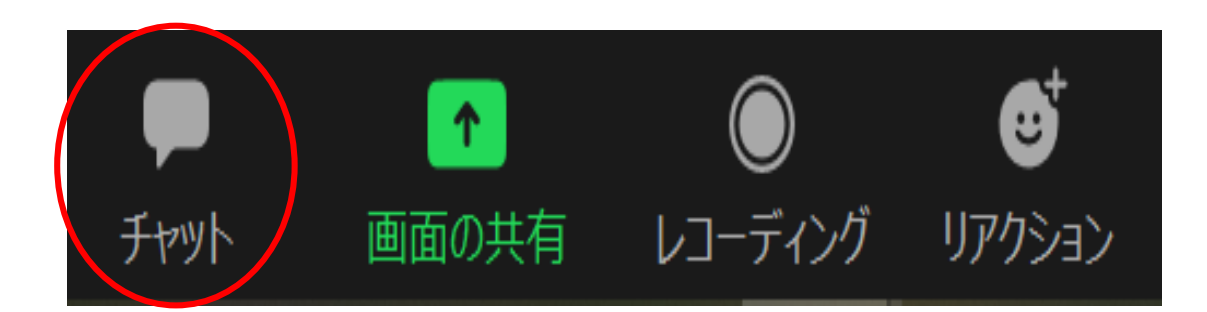

• チャットで質問を受け付ける場合が あります。

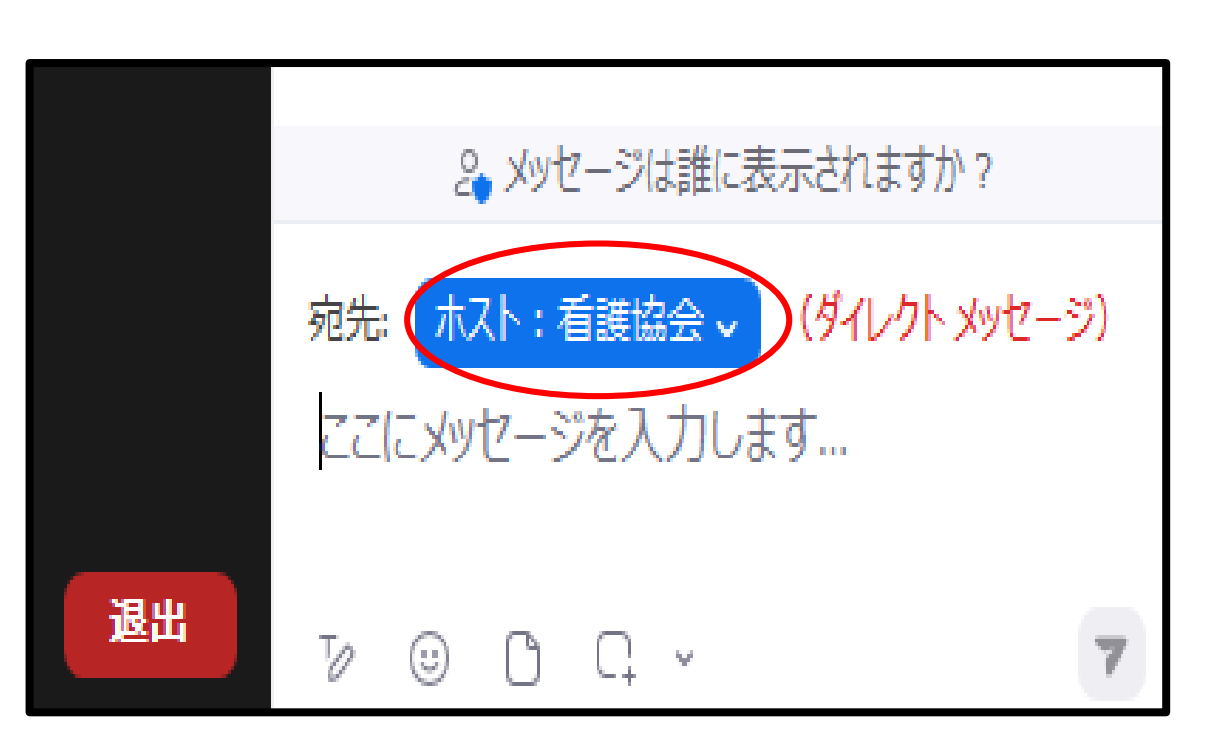

- チャットのアイコンをクリックする と、チャット画面が右脇に出ます。
- 宛先は**ホスト:栃木県看護協会**を 選択し、内容を入力してください。 Enterキー、または 同を押すと送信 されます。

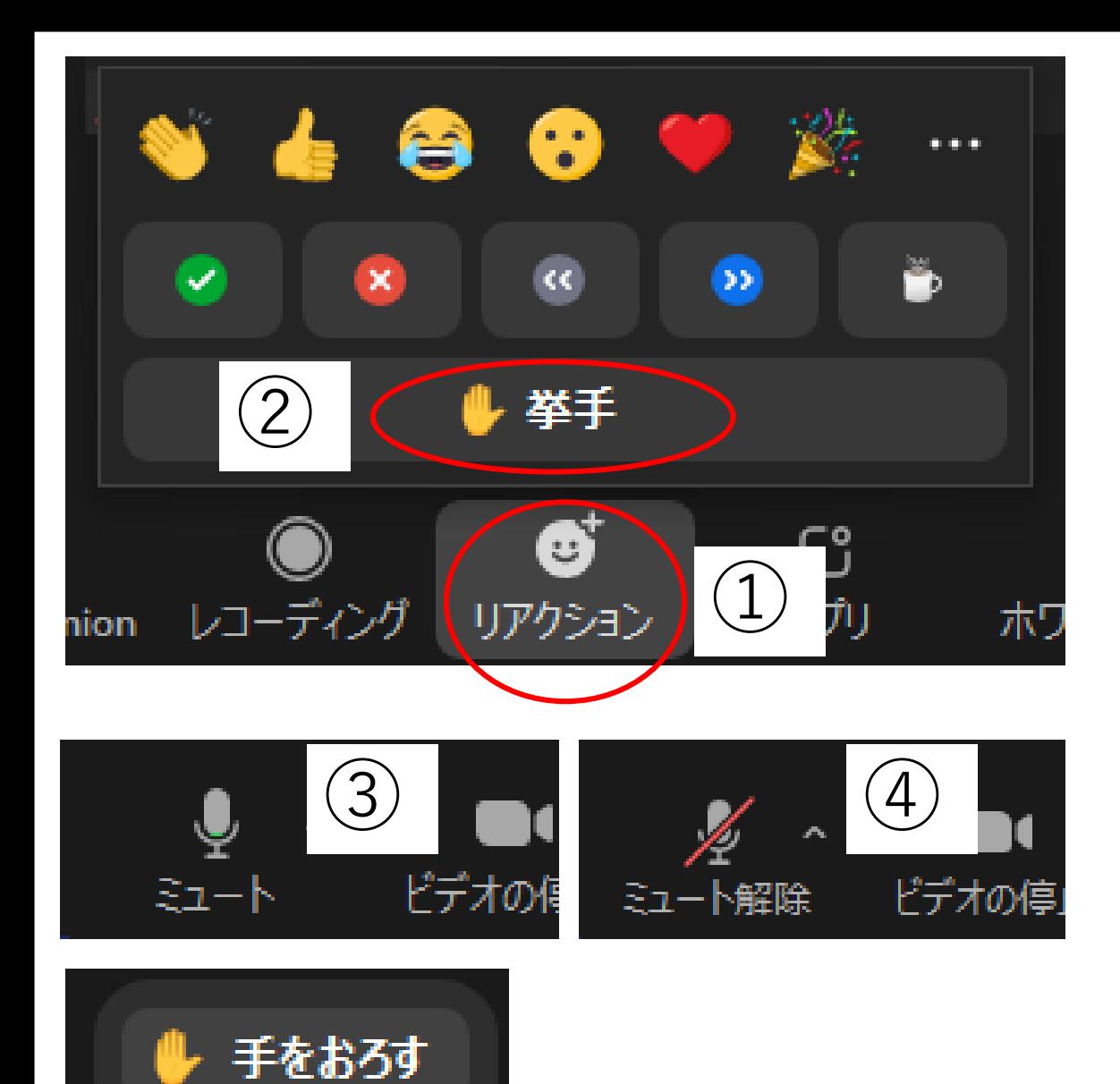

 $(5)$ 

質問方法について

• 口頭での質疑応答の場合は、 ①「リアクション」のアイコンを クリックする。 ②「✋挙手」をクリックする。 ③講師より指名されたら、マイクの ミュートを解除しご発言ください。 ④発言終了後マイクをミュートに

戻してください。

⑤質問終了後は「✋手をおろす」を クリックしてください。